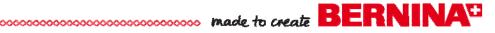

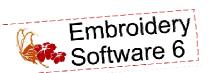

# Chilly Snowman Basic Editing

By Judy Hahner

Explore basic editing with BERNINA Embroidery Software 6 while composing this wintry snow scene.

- Combine designs
- Add lettering
- · Optimize the stitch sequence
- And more!

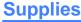

• BERNINA Embroidery Software 6

The following tools from BERNINA Embroidery Software 6 are used in this lesson:

#### **Embroidery Software Icons**

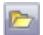

Open

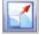

Scale Up/Down 20%

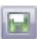

Save As

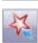

Polygon Select Tool

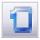

Show Hoop

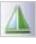

Mirror Horizontal

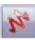

Show Artistic View

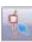

Reshape Object Tool

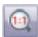

Show 1:1

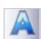

Lettering

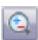

Zoom Box

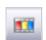

Color Film

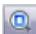

Show All

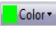

Color Bar

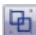

Group

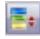

Sequence by Color

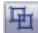

Ungroup

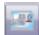

Write to Machine

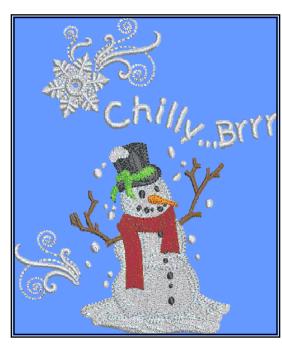

### **Opening a Design File**

- Click on the Open icon.
- Select C > My Designs— Embroidery Software 6 > Seasons > HD957 (snowman).
- Click Open.

## Changing Views and Customizing the Workspace

- Click on the Show Artistic View icon View (CTRL + T) to view the design in stitch view.
- Click on Settings > Fabric Display. Be sure Color is selected; click Edit. Select the blue color chip; click OK, OK.
- Select Show 1:1 to view the design in actual size.
- Right click on the Show Hoop icon to view options.
- Select the artista 255 x 145 Oval from the list. Be sure Display Hoop is checked. Click OK.

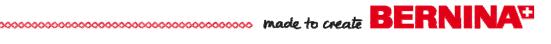

#### **Saving the Design**

- Select File > Save As.
- Create a new folder and name it.
- Name the ART file Chilly Snowman 1 and Save it.

#### **Inserting a Design**

- ◆ Select File > Insert Design.
- From the Seasons folder, select design HE538 (snowflake). Click Open.
- While the design is selected, position it above the snowman.

#### **Editing and Duplicating a Design**

- While the design is selected, left click on the *Scale Down/Up 20%* icon to scale the design down 20%.
- If the design is not ungrouped, click on the *Ungroup* icon.
- Click away from the design to deselect it.
- Click on the *Zoom Box* tool. Click and drag a bounding box around the snowflake area of the design.
- Click on one of the gray swirls, hold down the CTRL key on the keyboard, and select the remaining swirl pieces to the right of the snowflake. Click on the Group icon to group these pieces together.
- While the swirl group is selected, right click and drag to Quick Clone a duplicate of the design.
- With the design selected, click on the Mirror Horizontal icon.
- Select *Show 1:1* to view the design in actual size.
- Move the duplicate design to the lower left of the snowman
- Use the *Polygon Select* tool to select the snowflake pieces, click on the Group icon to group them together.
- Select Show All to view the entire design.
- Select File > Save As, and save the design as Chilly Snowman 2.

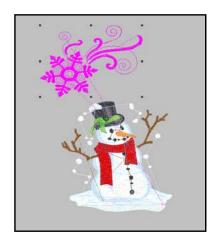

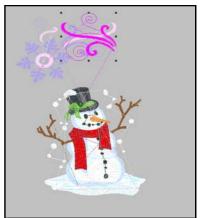

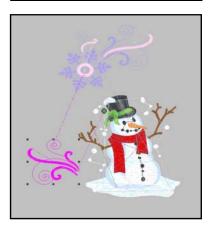

Visit www.bernina.com

Projects • Webinars • Promotions

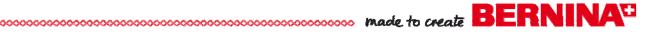

#### **Adding Lettering**

- Right click on the Lettering icon. Type Chilly...Brrr in the lettering window.
- From the Alphabet drop down menu, select Child's Play.
  - ⋄ Change Height to 12mm.
  - Change Letter Spacing to 1.4mm.
  - Select the Any Shape baseline.
  - Click OK to confirm the changes and close the dialog box.
- Following the prompts in the lower left corner of the screen, use a series of right clicks to set the reference points for the shape of the lettering baseline.
- Press Enter on the keyboard to set the lettering stitches.
- If the baseline needs tweaking, select the Reshape Object tool and adjust the positions of the shape nodes. Press the ESC key on the keyboard to deactivate the tool.
- Select Show 1:1.
- Select the Show Hoop icon, and then check that all of the design elements are within the hoop boundaries. Reposition them as needed.
- Select File > Save As, and save the design as Chilly Snowman 3.

#### **Sequencing and Customizing Color**

- Click on the Color Film icon.
- Select the lettering—the last color chip—and select color 1 (C1:0015) from the Color Bar.
- Select the snowflake, hold down the CTRL key, and select the swirl. Select color 1 (C1:0015) from the *Color Bar*. Press the ESC key to deselect the design.
- Select View > Slow Redraw to preview the color changes.
- Select Edit > Select All (or press CTRL + A on the keyboard).
- Select the Sequence by Color icon to reduce the number of thread changes.
- Select Show All, and then click on Show Artistic View (CTRL + T) to view the simulated embroidery design.
- Select File > Save As, and save the design as Chilly Snowman 4.

#### Send the Design to the Embroidery Machine

- Click on the Write to Machine icon.
- Send the design to your embroidery machine for stitching.

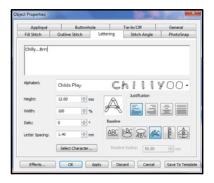

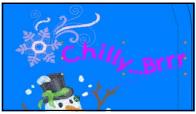

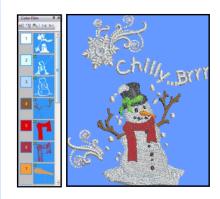

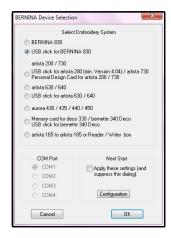